## FormEmailer Script Step Sheet – By Jason Borgen

Install the script by following directions here[: http://bit.ly/formemailerinstall](http://bit.ly/formemailerinstall)

## Preparing the Email

- 1. Click on FormEmailer menu.
- 2. Select settings.
- 3. Change the text in the *Sender Name*: Field to who you would like the email to be sent from (i.e., YourName, Summer School Registration, Classroom Walkthrough Report, etc.).
- 4. Change the text in the  $\overline{Io}$ : Field to who you would like the email to be sent to  $-$  if you have a question in the form for participants to add their email address select that question from the dropdown menu in the top right corner and click on "Insert Placeholder" adjacent to the "To:" Field. You can add multiple addresses by separating by commas.
- 5. Click on *Reply To, CC,* or *BCC*, if you would like to have an email address CC'd, BCC'd, or have a reply to the message sent to a specific email address for each email. You can add multiple addresses by separating by comma. Note: You probably want to at least add yourself in the CC field.
- 6. Change the text in the *Subject:* Field to the subject of the email. Note: You can include a subject as well as a variable from the form submitted by typing text and inserting a place older like done in step 4 into the text (i.e., Classroom Walkthrough: #name# this subject will change based upon the name of the person in the "Name" field on the form submitted).
- 7. Add some basic information at the top or bottom of the body (i.e, Thank you for the observation. Your results are below). The body automatically populates with ALL fields from the spreadsheet/form. See *[Formatting HTML](#page-2-0) section* for customizations of the body.
- 8. Click Save and Close.
- 9. Fill out a form with bogus data to test.

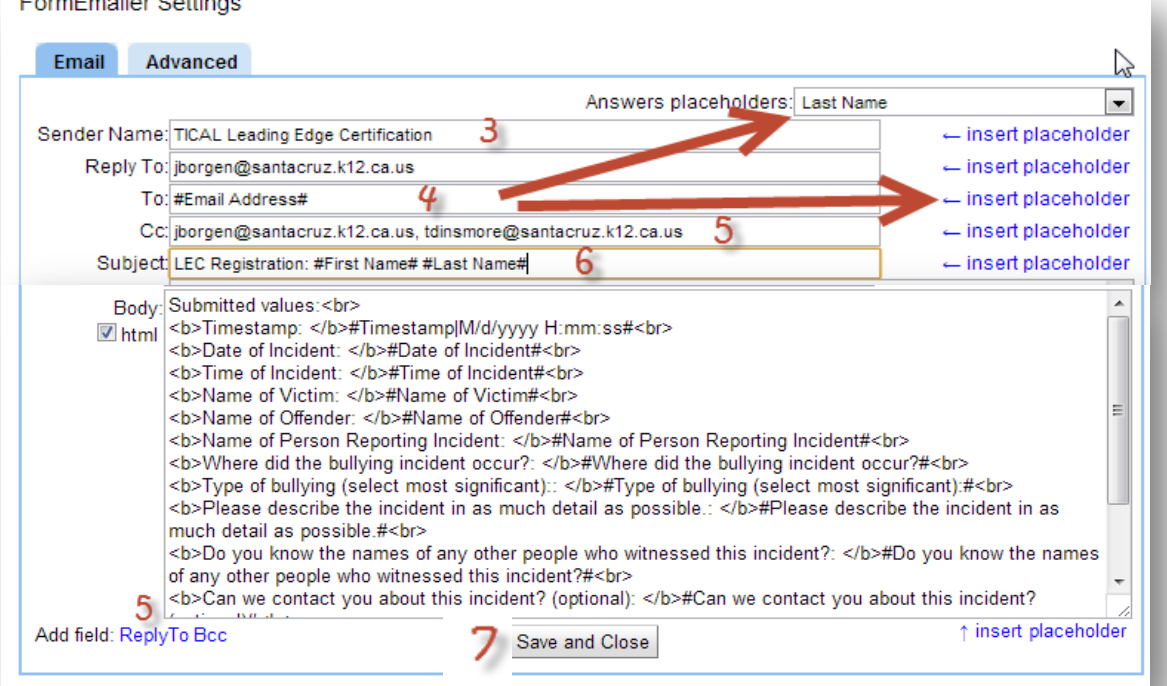

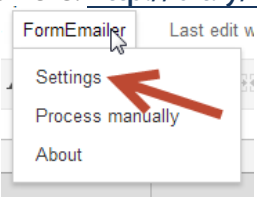

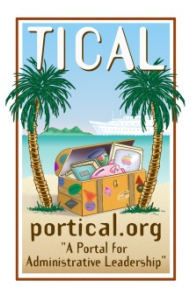

## Sending the Emails (Manually or automate)

You now have set-up the email design, format, and recipient(s). Before any emails are sent you have to decide if you would like to manually send the information or if you would like the emails to be sent automatically when a form is submitted.

#### Manually

- 1. Click on FormEmailer Menu.
- 2. Select Process manually.
- 3. Type which row you would like the information sent. Note: if you add an \* after the row number it will send an email for each row starting at the row you entered to the last row of data (i.e., If you have data submitted in row 2-15, by typing in 5\* will send emails starting at row 5 through row 15).

# Automatic - Setting Up a Trigger Sooks Form Help FormE

- 1. Click on Tools Menu.
- 2. Select Script Editor .
- 3. Click on Current project triggers icon or the Resources Menu and select All your triggers... **Current project's triggers**
- 4. Click on Add a new trigger.
- 5. Keep timeDriven, From Spreadsheet,
- 6. Change last menu to On form submit.
- 7. Click Save.
- 8. Click **Save** on the script menu.
- 9. Close the window/tab for script editor.
- 10. Test the form to make sure the trigger works.
- 11. Check status of FormEmailer in Column A of the spreadsheet. If any fields are not found the email will still be sent, but will not populate that specific field in the email. Recheck the settings of FormEmailer in that case.

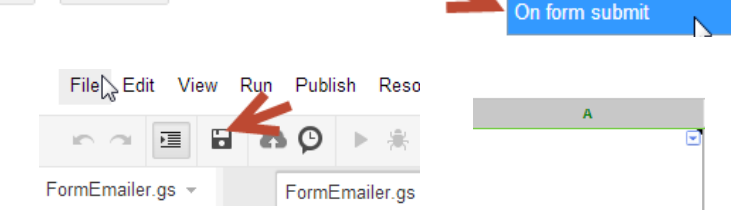

From spreadsheet

 $\blacksquare$ 

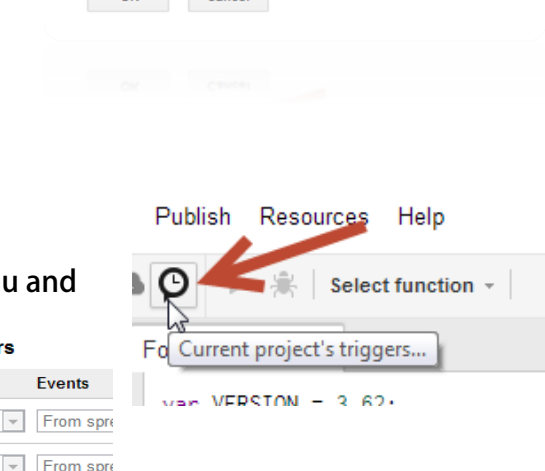

▾▏

On open

On open

On edit On change  $\overline{\phantom{a}}$ 

Append an \* to the line number to process from it to the end

के FormEmailer

Which line do you want process?

Cancel

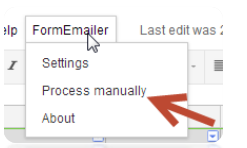

Script gallery.

Script manager. Script editor

Run

onOpen

onEdit

Add a new trigg

⊠ timeDriven

Save

Add a new trigger

Cancel

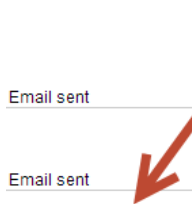

**FormEmailer Status** 

Field does not exist: First Name; Email sent

Field does not exist: First Name; Email sent

#### <span id="page-2-0"></span>Formatting HTML

- 1. Click on FormEmailer menu.
- 2. Select settings.
- 3. Copy the HTML text to paste into a[n HTML editor](http://www.quackit.com/html/online-html-editor/) to customize. Note: the default settings provide simple formatting that may be OK for your needs--send yourself a test.
- 4. Click on Source ▲火火 ←→ 出来 国 → 88回到国 → 3 水电暗路地 Source. **Β** *I* Source | x<sub>2</sub> x<sup>2</sup> } Ξ Ε Ε Ε Φ ? ω | Ε Ξ Ξ Ξ | η τι β β β | | **Π Θ** ⊞ ● Ω Η Heading 1 Font Styles 5. Paste in HTML △ 梦 笑 ☆ ☆ ☆ 的盘  $\mathbb{R}$  and text from **B** *I* **U** she  $X_2$   $X^2$ 狂 日 信道罗派 **AAP** FormEmailer.  $\overline{\phantom{a}}$ τ.  $A_1 \cap A \cap$  $\overline{?}$ ● ○ 6. Toggle off HTML by Submitted values:<br> clicking Source <b>Timestamp: </b>#Timestamp|M/d/yyyy H:mm:ss#<br> <b>Date of Incident: </b>#Date of Incident#<br> again. <b>Time of Incident: </b>#Time of Incident#<br> <b>Name of Victim: </b>#Name of Victim#<br> <b>Name of Offender: </b>#Name of Offender#<br> <b>Name of Person Reporting Incident: </b>#Name of Person Reporting Inc:
- 7. Add/modify content, spacing, or add rich text including images, bullets, bold, italics, etc. Note: Any content's HTML code that contains a "#" needs to be modified with an extra "#" (i.e, You can change color of text/background by adding color and then going back into the code by clicking source and adding an extra "#" to the code for the color. Also, any apostrophes used need to be updated in the code to include an extra "#" as well to tell the script that this is not a field in your email)—this should be the final step as you will no longer see this formatting show up in the window.

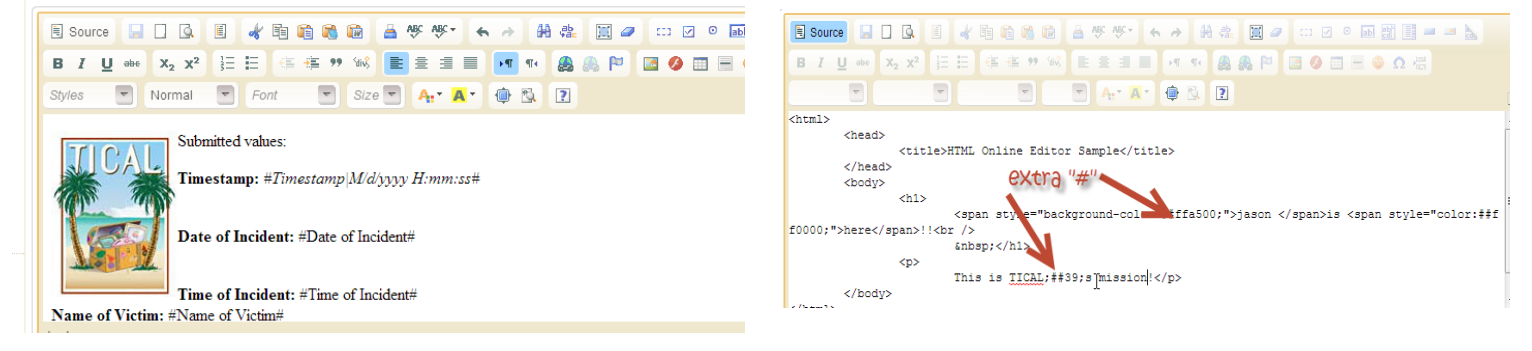

### After Editing - Adding new Content to FormEmailer

- 8. Click on Source to insure HTML code is displaying.
- 9. Copy all HTML code.
- 10. Go into FormsEmailer Settings in Google Spreadsheets
- 11. Replace existing code by selecting all code, delete, and paste in code created in the editor.
- 12. Test the email design by completing a form.

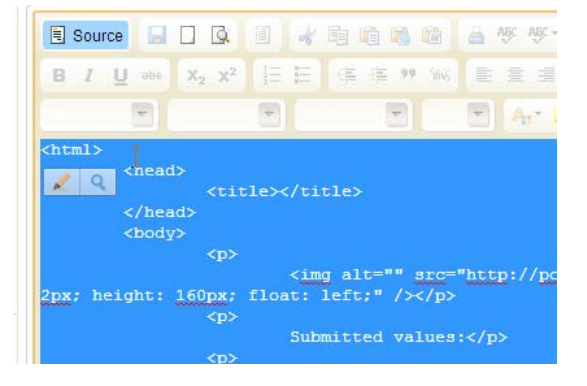